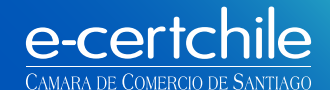

# **FIRMA ELECTRÓNICA AVANZADA**

www.e-certchile.cl

El certificado de Firma Electrónica Avanzada permite firmar documentos electrónicos con validez legal.

Este certificado contiene información que identifica al emisor y le permite firmar digitalmente documentos, de modo que el destinatario esté seguro del origen del archivo. Este certificado proporciona el más alto nivel de seguridad, por la obligatoriedad de presentar los antecedentes de identificación personalmente ante la Entidad de Registro, e-certchile.

E-certchile cuenta con resolución N° 317 del 14 de agosto 2003 del Ministerio de Economía, Fomento y Turismo.

### **¿POR QUÉ USAR EL E-TOKEN?**

El e-token puede guardar los datos encriptados del usuario, tales como: contraseñas y certificados digitales, todo dentro del propio chip. Las claves privadas de los usuarios nunca salen del e-token.

## **CARACTERÍSTICAS**

Diseño USB portátil: no necesita ningún lector especial.

- Anti-rechazo mediante tecnología avanzada de firma digital, los datos se firman en una tarjeta inteligente alojada en el e-token, lejos del entorno inseguro del PC.
- Identificación a través del e-token y contraseña.
- ◆ Compatible con Windows XP a Windows 10 y Mac OS.

### **INSTALACIÓN**

- 1. Ingrese a www.e-certchile.cl
- 2. Seleccione opción Verificación y Ayuda.
- 3. Diríjase a la sección Ayuda y seleccione Manuales y Drivers.
- 4. Elija la opción Manuales Firma Electrónica Avanzada/ Drivers E-Token SafeNet.
- 5. Se recomienda guardar en el disco duro y luego ejecutar.

¿Desea ejecutar o quardar aladdin\_pkiclient-x32-5.1-sp1.msi (12,0 MB) desde ecertprod.bluelab.cl?

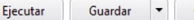

Cancelar

# **PASOS FIRMA ELECTRÓNICA AVANZADA**

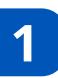

**1** Para seguir con la instalación hacer clic en NEXT.

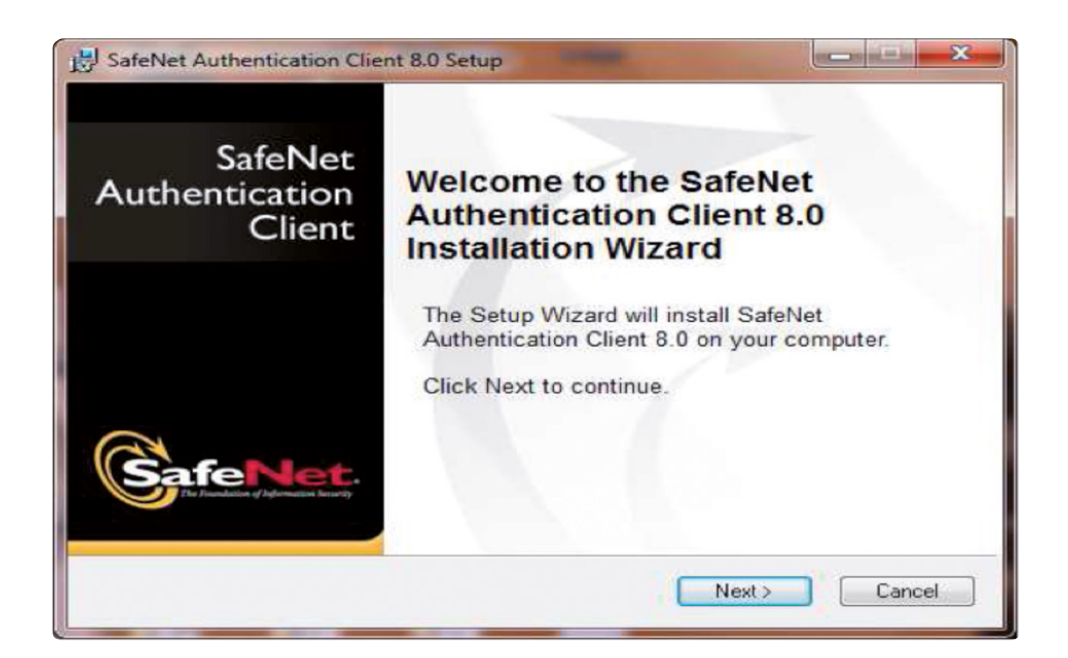

Para terminar con la instalación del e-token deberá reiniciar su computador. **2**

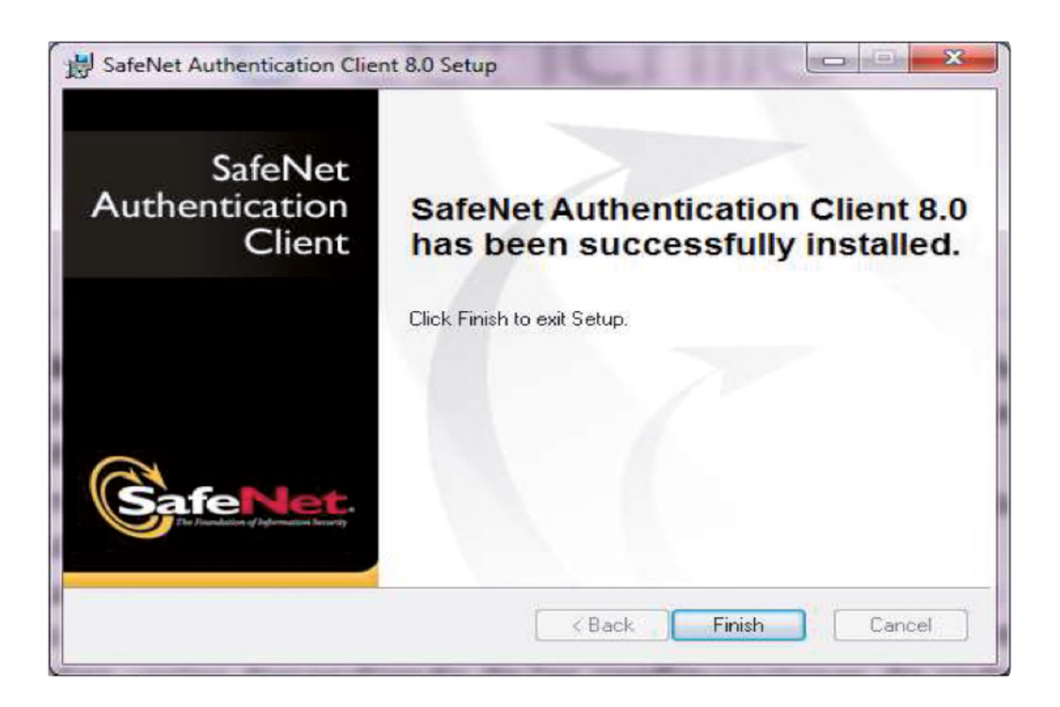

## **CAMBIO DE PASSWORD**

**3**

Inicio/Programas/ **SafeNet** Authentication Client Tools.

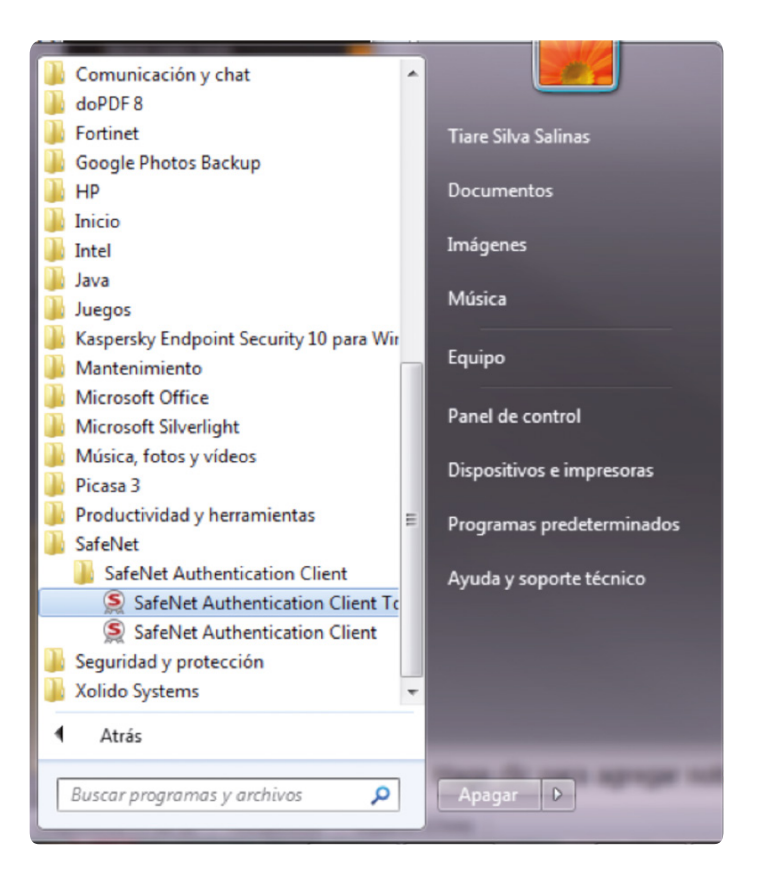

**4**

Elegir botón Change e-token Password/Cambiar contraseña, utilizando el password proporcionado al retiro de su firma electrónica avanzada.

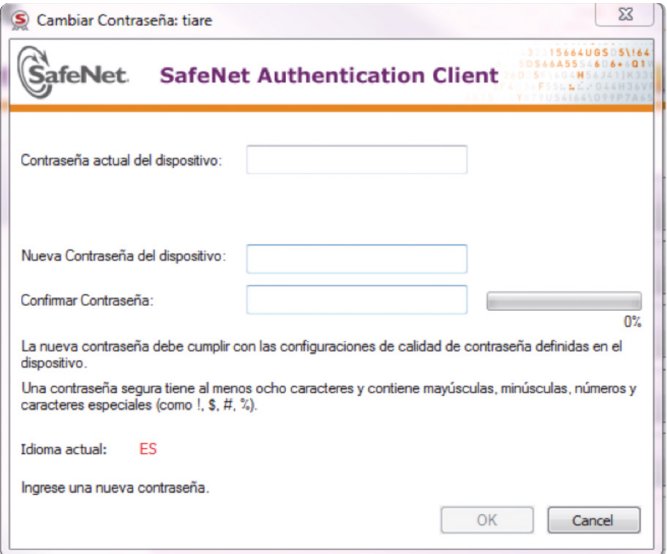

**5**

En la casilla Nueva Contraseña del dispositivo, ingresar la nueva clave secreta y repetirla en Confirmar Contraseña.

Nota: El resguardo de su contraseña y e-token es de exclusiva responsabilidad del usuario.

# e-certchile CAMARA DE COMERCIO DE SANTIAGO

#### **Lugar de Atención Los Leones:**

Av. Nueva Providencia 2260, Local 81, Providencia. Santiago, Chile.

#### **Red de Atención Regional:**

Rafael Sotomayor 252. Arica, Chile./ San Martin 255, oficina 81. Iquique, Chile./ Latorre 2580, oficina 21. Antofagasta, Chile./ Atacama 840. Copiapó, Chile./ Prat 521. La Serena, Chile./ Libertad 66, Local 25. Viña del Mar, Chile./ Avenida Errázuriz 755, oficina 405. Valparaíso, Chile./ Santa Lucia 350. Llo-Lleo, San Antonio, Chile./ German Riesco 177. Rancagua, Chile./ Dos sur 1061. Talca, Chile./ Freire 376. Linares, Chile./ 18 de Septiembre 438. Chillán, Chile. / Lautaro 267. Los Ángeles, Chile./ Caupolicán 567, oficina 201. Concepción, Chile./ Vicuña Mackenna 396. Temuco, Chile./ Maipú 187, oficina 33. Valdivia, Chile./ Juan Mackenna 1026 Osorno, Chile./ Antonio Varas 525, oficinas 207-208. Puerto Montt, Chile./ Arturo Prat 348. Coyhaique, Chile./ O'Higgins 942. Punta Arenas, Chile.

**Atención Comercial y Soporte Técnico:** 600 3620 400 **Escríbenos por WhatsApp:** (+56 2) 3340 7500